# **САМОУЧИТЕЛЬ**

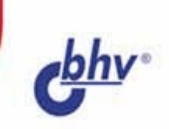

# 1С-100 ГОВЛЯ исклад 77

Наталья Рязанцева **Дмитрий Рязанцев** 

- Торговый и складской учет
- Полный **локументооборот** предприятия
- Формирование **ПРОВОДОК**
- Весь спектр отчетов

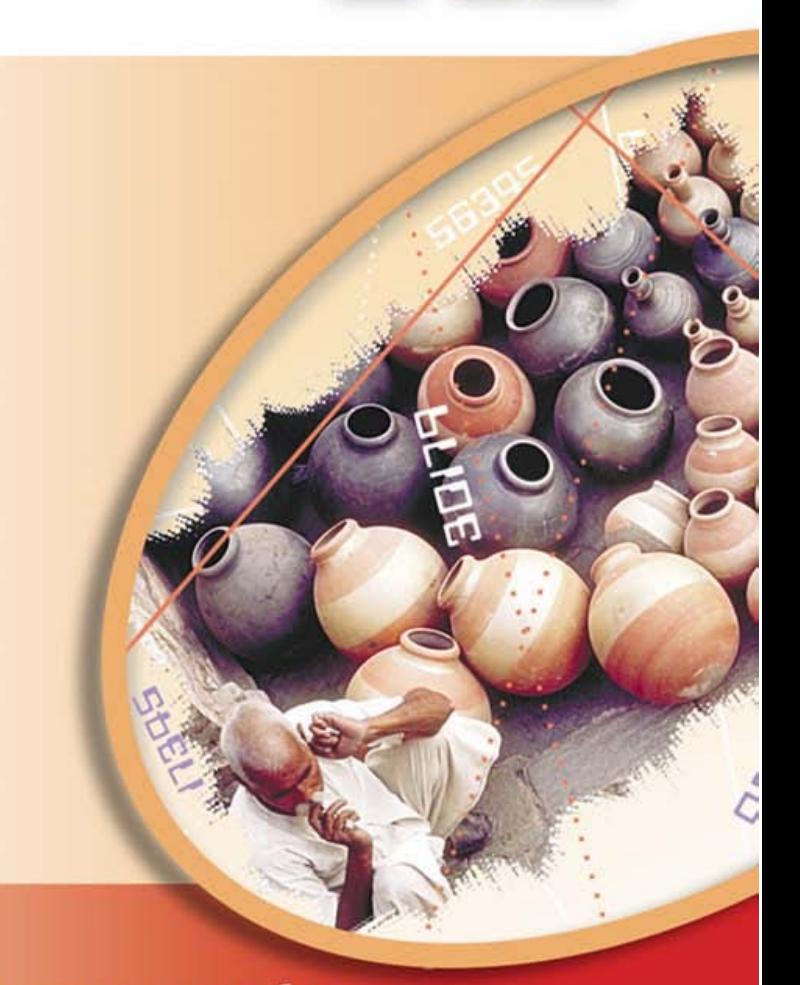

Практические приемы работы: от первичных данных до оперативных отчетов УДК 681.3.06 ББК 32.973.26-018.2 Р99

#### **Рязанцева Н. А., Рязанцев Д. Н.**

Р99 Самоучитель 1С:Торговля и склад 7.7. — СПб.: БХВ-Петербург, 2006. — 320 с.: ил.

ISBN 978-5-94157-784-2

Книга посвящена изучению ведения торгового и складского учета в программе "1С:Предприятие. Торговля и склад" версии 7.7. Описаны методы работы со справочниками, документами и отчетами. Основное внимание уделено документообороту, что позволяет читателю, даже поверхностно знакомому с ведением торгового и складского учета, разобраться в хитросплетениях учета торгового предприятия. Для удобства изучения и наглядности описание документооборота построено в виде схем движения документов, а формирование бухгалтерских проводок рассмотрено по всем операциям.

*Для пользователей программы 1С*

УДК 681.3.06 ББК 32.973.26-018.2

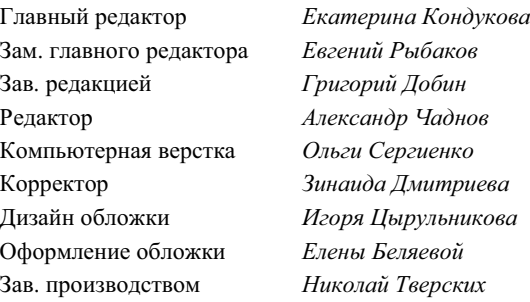

#### **Группа подготовки издания:**

Лицензия ИД № 02429 от 24.07.00. Подписано в печать 13.02.06.  $\Phi$ ормат 70×100<sup>1/</sup><sub>16</sub>. Печать офсетная. Усл. печ. л. 25,8.<br>— Тираж 4000 экз. Заказ № "БХВ-Петербург", 194354, Санкт-Петербург, ул. Есенина, 5Б.

Санитарно-эпидемиологическое заключение на продукцию № 77.99.02.953.Д.006421.11.04 от 11.11.2004 г. выдано Федеральной службой по надзору в сфере защиты прав потребителей и благополучия человека.

> Отпечатано с готовых диапозитивов **а ГУП "Типография "Наука"** 199034, Санкт-Петербург, 9 линия, 12

ISBN 978-5-94157-784-2 © Рязанцева Н. А., Рязанцев Д. Н., 2006 © Оформление, издательство "БХВ-Петербург", 2006

# Оглавление

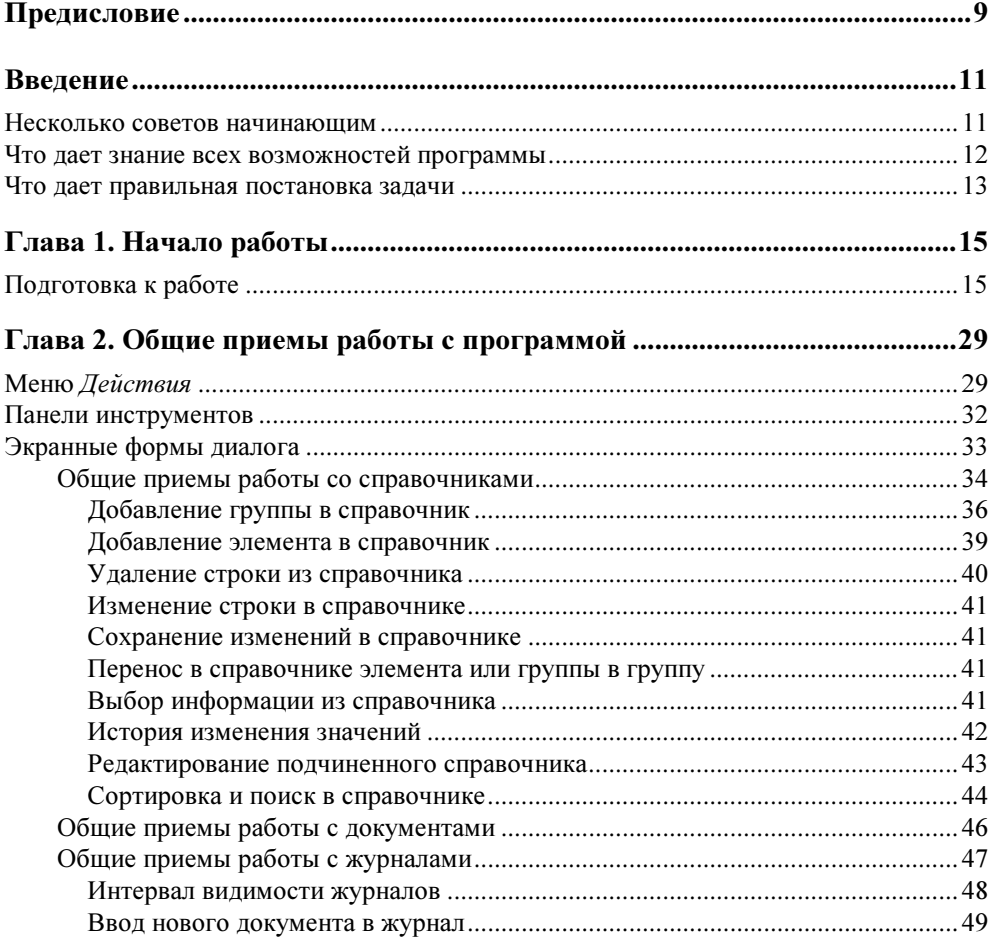

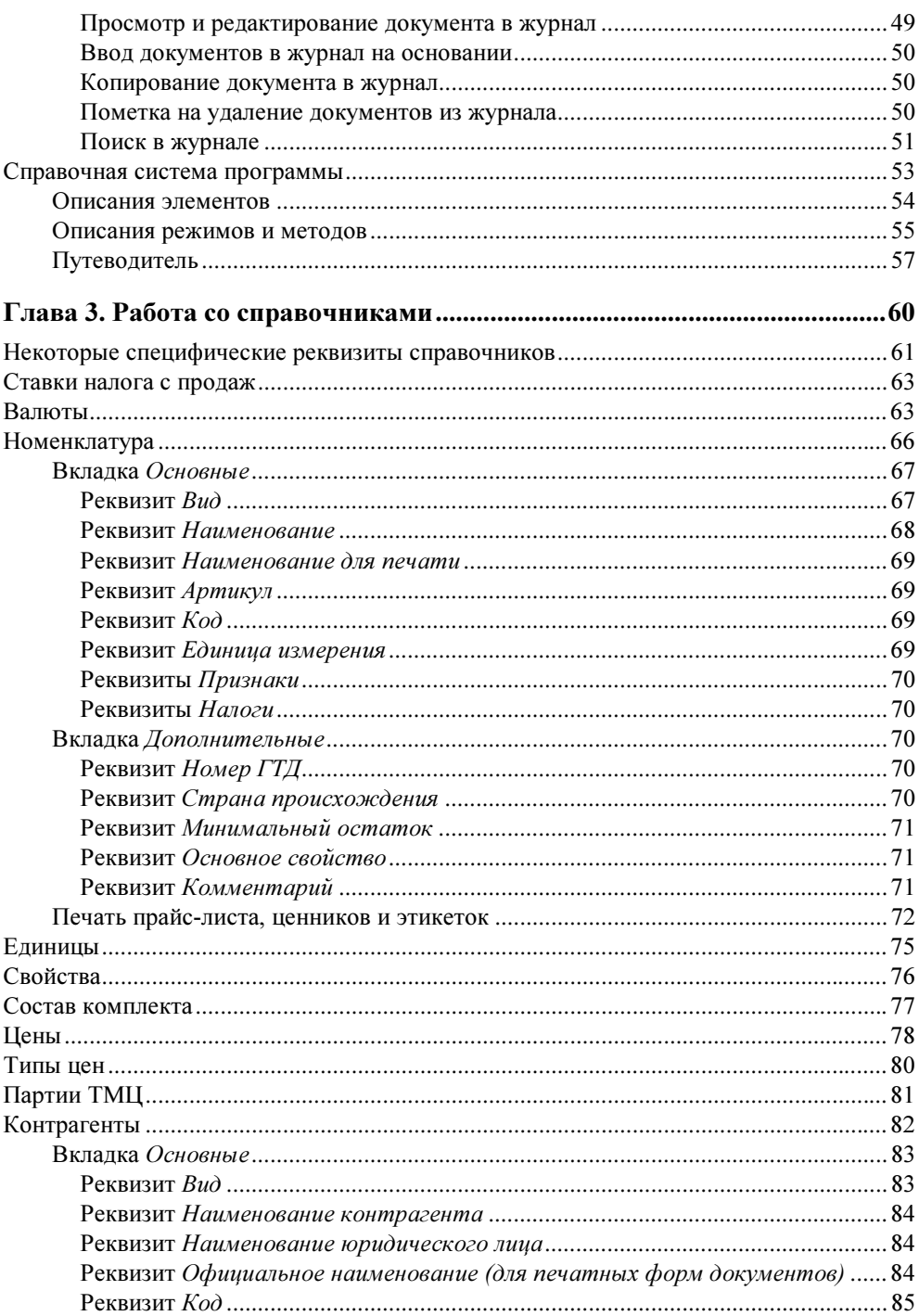

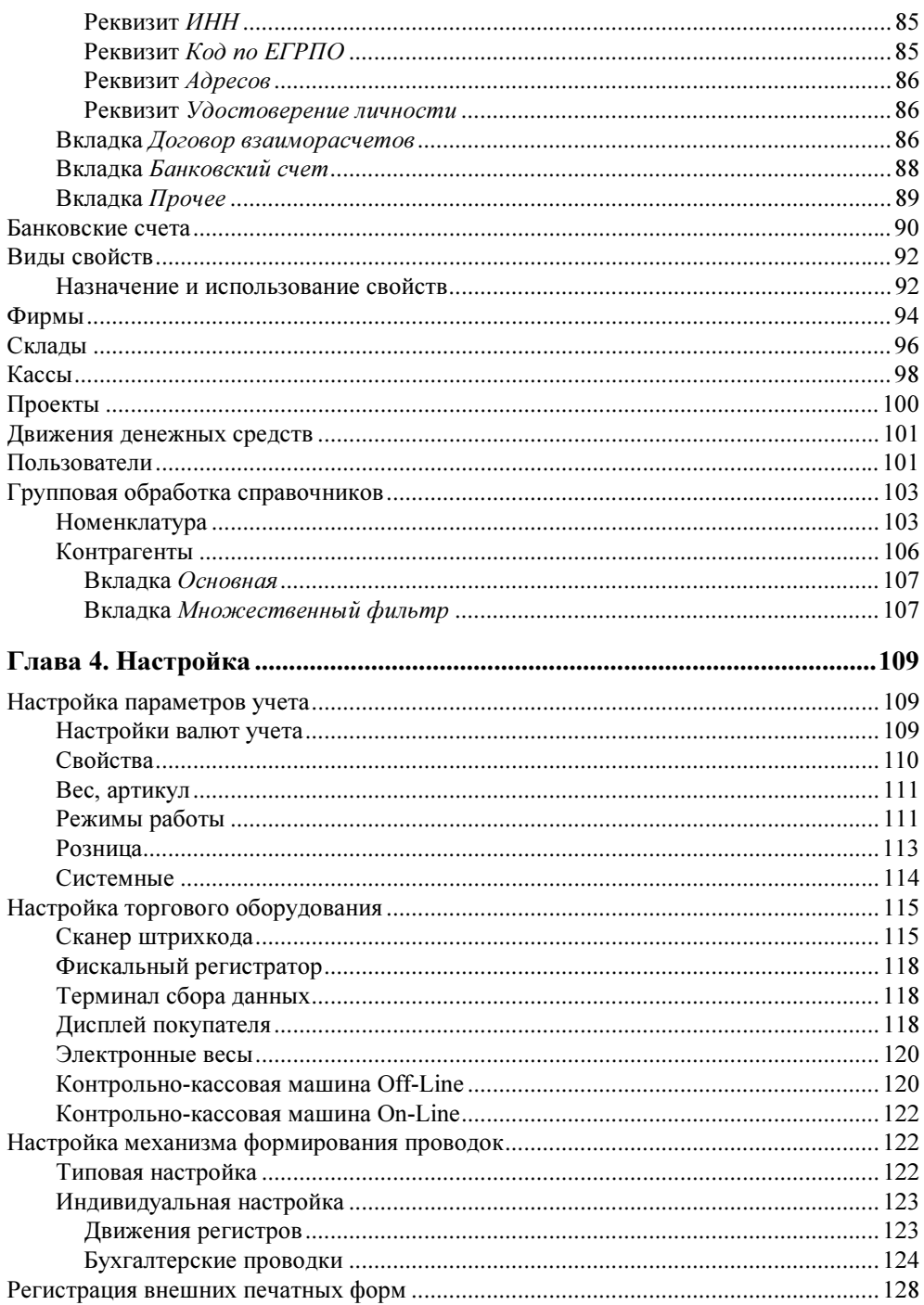

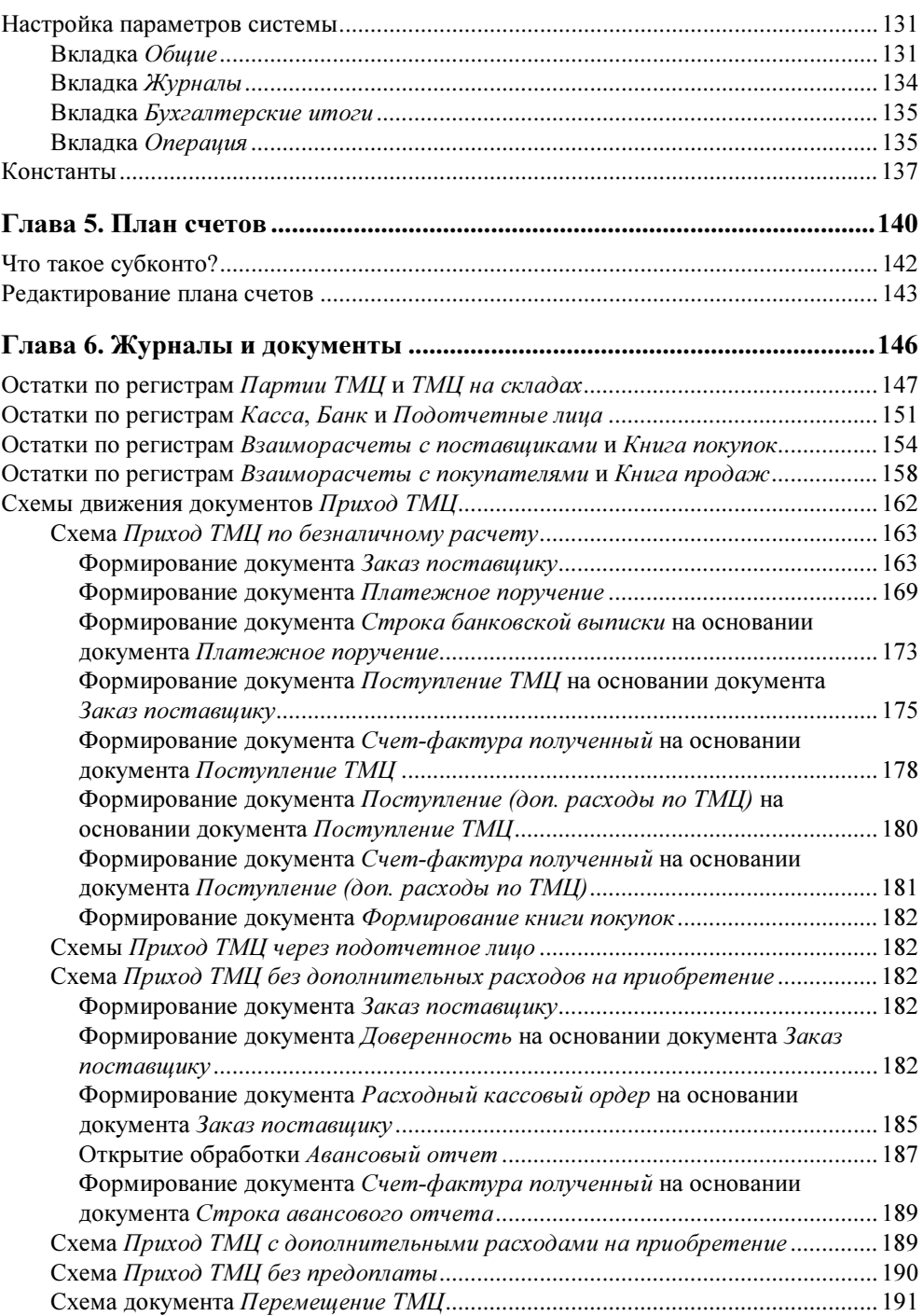

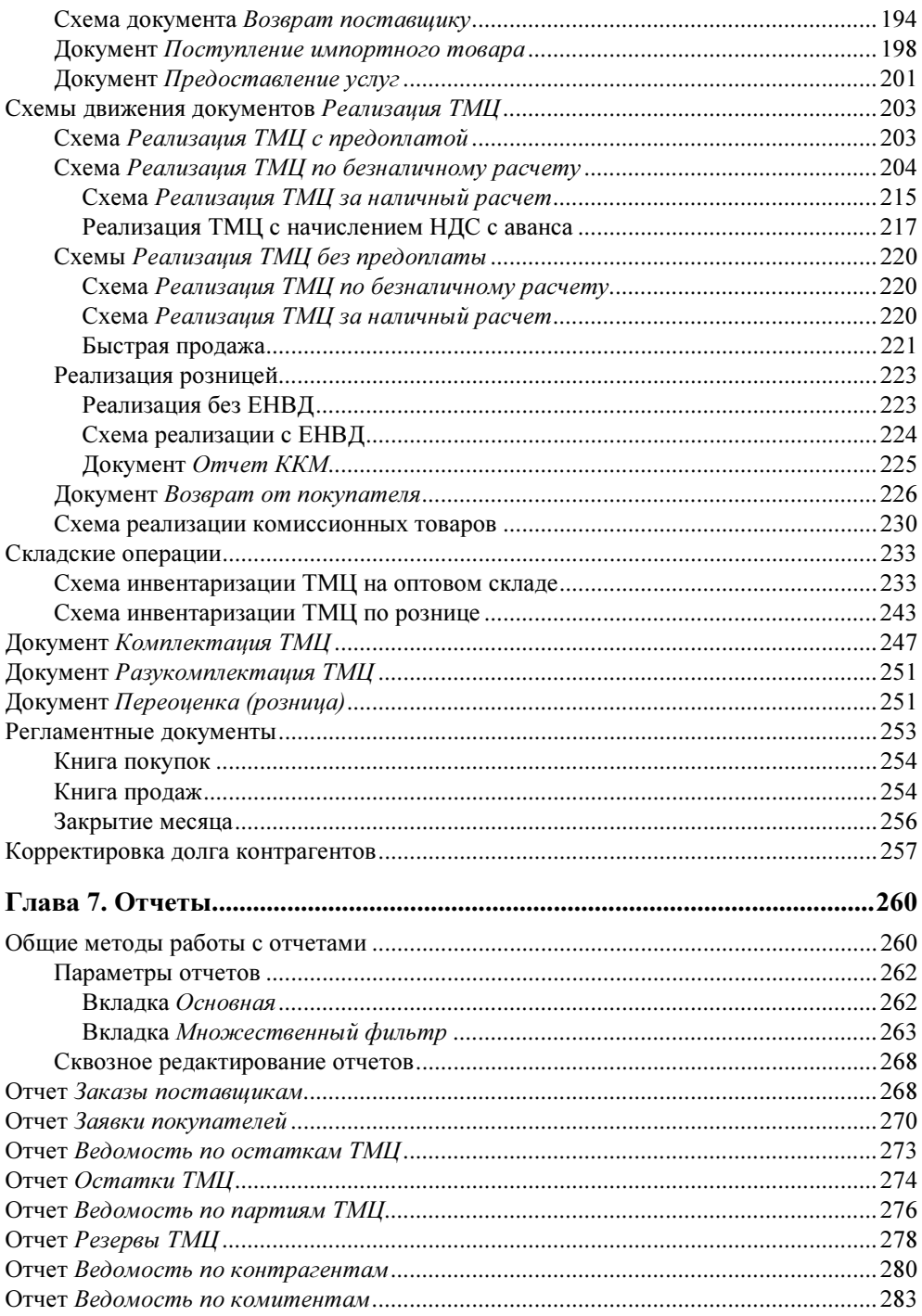

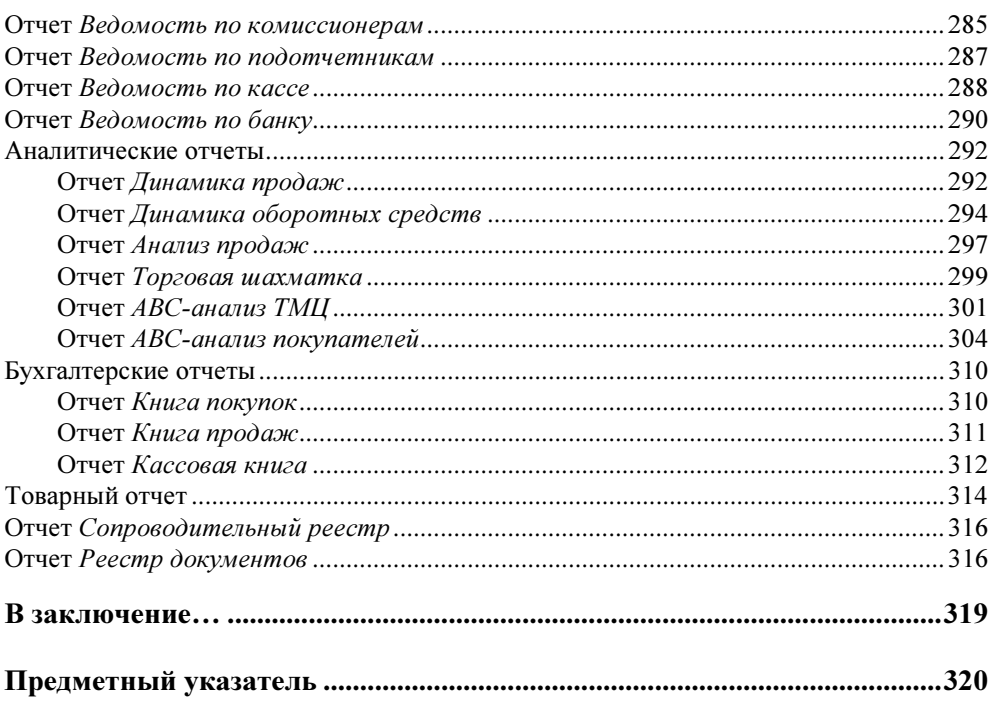

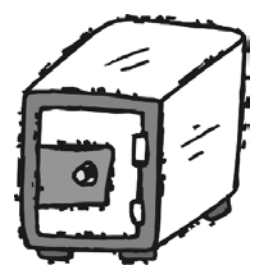

### **THARA1**

## Начало работы

#### Подготовка к работе

Во время первого запуска программа подготавливает данные для работы. Первое, что предложит программа - это выполнить первоначальное заполнение информационной базы (рис. 1.1).

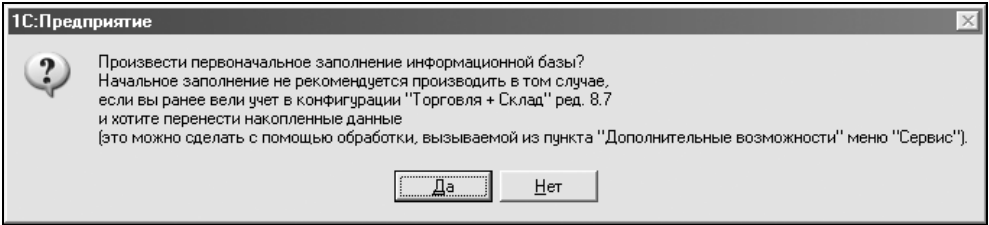

Рис. 1.1. Запрос на заполнение информационной базы

В случае если вы уже вели учет в конфигурации "Торговля + Склад" редакции 8.7 и хотите перенести данные, нажмите кнопку Нет. Иначе, заполните информационную базу, нажав кнопку Да. Материал этой книги подразумевает, что вы не вели никакого учета, следовательно, нажимаем Да.

После заполнения информационной базы программа предложит вам заполнить информацию о вашей компании и установить необходимые режимы работы. Для этого предусмотрен Помощник начала работы (рис. 1.2), который запускается автоматически и выполняется в несколько этапов.

#### Совет

Внимательно читайте, что написано в комментариях синим цветом. Зачастую, это позволяет более тонко понять, о чем идет речь и зачем нужно заполнять тот или иной пункт. Также хочу добавить, что многие методы, применяемые в ходе некоторых заполнений настроек, будут применяться в работе. Не стоит пропускать их.

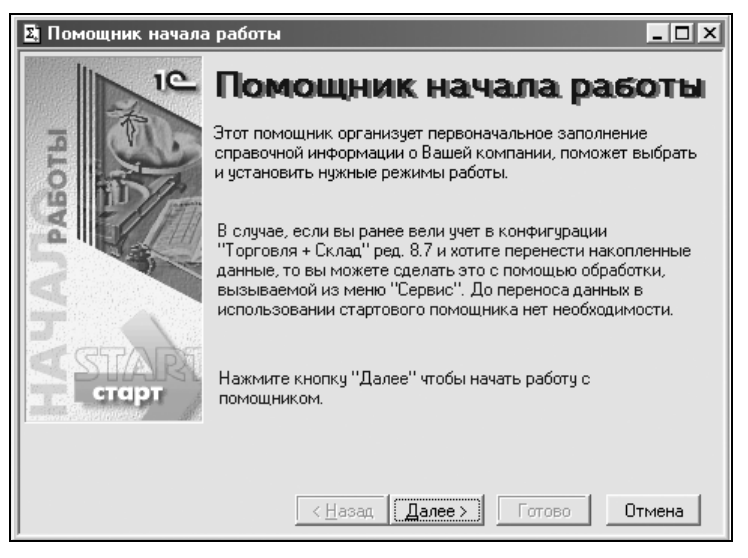

Рис. 1.2. Окно Помошник начала работы

Нажав кнопку Далее, мы переходим в окно выбора базовых валют учета (рис. 1.3).

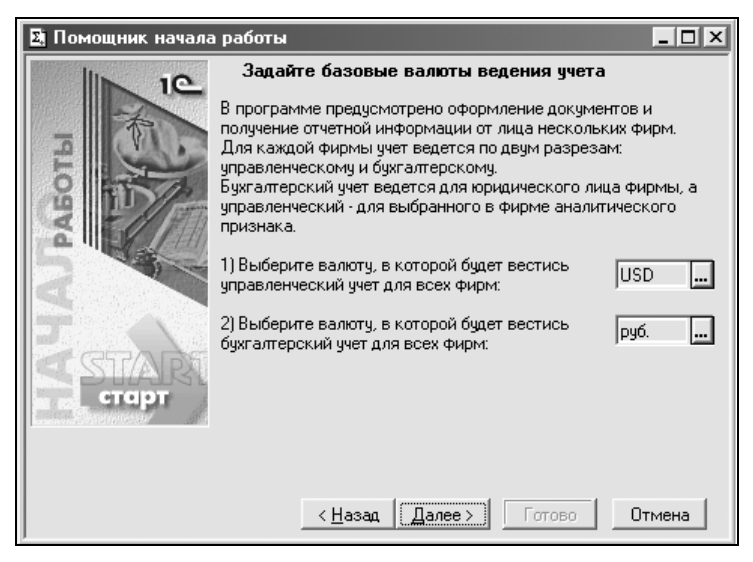

Рис. 1.3. Окно выбора базовых валют учета

В программе предусмотрено ведение двух разрезов учета: управленческий и бухгалтерский учет. В качестве управленческого учета может быть выбрана любая валюта. С бухгалтерским учетом несколько сложнее. Выбор иностранной валюты может привести к различным сложностям. Выберем для управленческого учета доллары (USD), а для бухгалтерского учета рубли (руб.).

В следующем окне программа предлагает нам заполнить Контроль остатков товаров и Розничный тип цен (рис. 1.4).

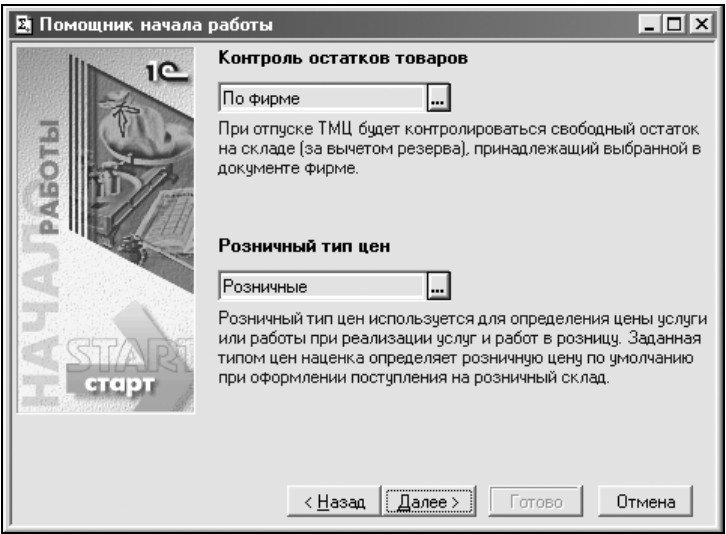

Рис. 1.4. Окно выбора контроля остатков товаров и розничного типа цен

Контроль остатков товаров необходим для того, чтобы при отпуске товара со склада не выписать закончившийся товар. Выберем контроль остатков товаров По фирме.

Розничный тип цен определяет ценовую наценку. Выберем предопределенный тип Розничные. Розничный тип цен можно создавать и вручную. Но об этом позднее.

Перейдя к следующему окну, мы видим дополнительные настройки — Показывать артикул ТМЦ и Разрешить проводить документы будущей датой (рис. 1.5).

Флаг Показывать артикул ТМЦ необходимо установить, если наименование ТМЦ вводится вместе с артикулом. Зачастую при работе с большим списком однотипной номенклатуры ведение артикулов упрощает работу. Включим этот флаг.

Флаг Разрешить проводить документы будущей датой в комментариях не нуждается. В дальнейшем мы рассмотрим варианты, когда это необходимо. А пока просто включим этот флаг.

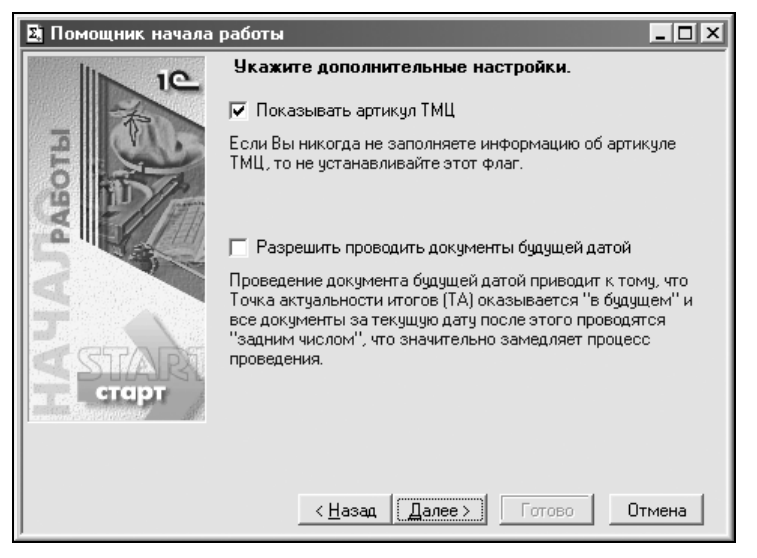

Рис. 1.5. Первое окно дополнительных настроек

В следующем окне (рис. 1.6) предлагается заполнить поля Единица веса и Префикс ИБ.

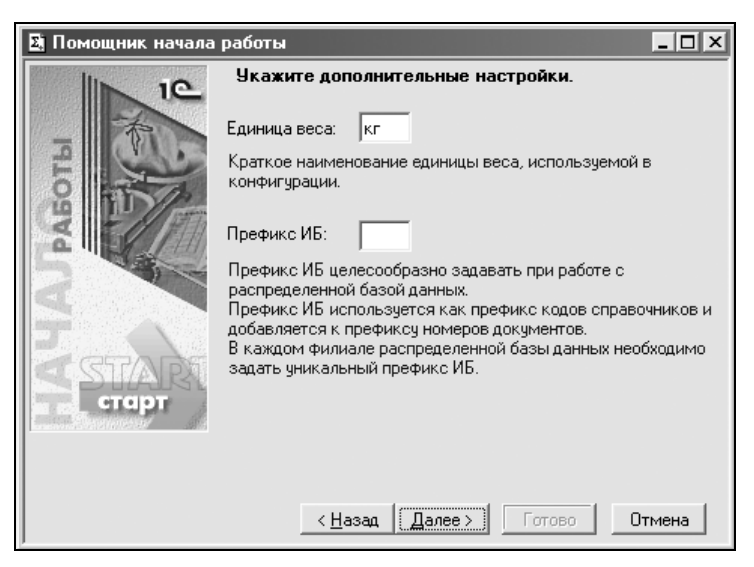

Рис. 1.6. Второе окно дополнительных настроек

В поле Единица веса по умолчанию выбран килограмм. Если ваш учет использует иную единицу веса, ее можно изменить.

Поле Префикс ИБ необходим только при ведении учета в распределенной базе.

Окно работы со свойствами номенклатуры и контрагентов (рис. 1.7) позволяет настроить ведение дополнительных свойств номенклатуры и контрагентов. Если этот режим не нужен, то следует очистить обе строки.

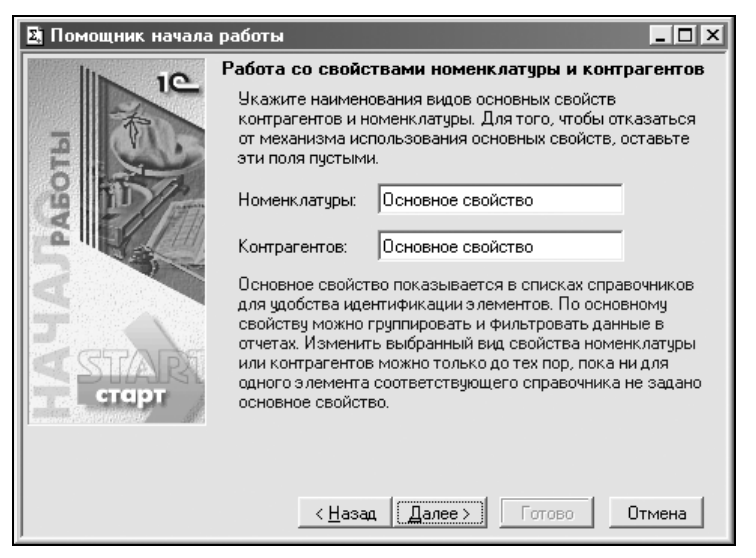

Рис. 1.7. Окно работы со свойствами номенклатуры и контрагентов

На рис. 1.8 отображено следующее окно помощника, в котором необходимо заполнить информацию о юридическом лице.

Нажав кнопку  $\boxed{\blacksquare}$  (см. рис. 1.8) рядом с группами Юридический адрес и Фактический адрес появится окно заполнения адреса (рис. 1.9).

Справа от каждой строки адреса находится кнопка . при нажатии на которую появляется возможность выбрать значение из классификатора.

Изначально классификатор адресов не установлен, и его необходимо установить путем нажатия вкладки Классификаторы (рис. 1.10).

Существует два варианта установки классификатора адресов:

• установить классификатор с диска ИТС, поставляемого фирмой "1С" по подписке лицензионным пользователям. В случае наличия диска ИТС достаточно вставить его в привод и нажать кнопку Загрузить с диска ИТС;

• подключить классификатор адресов, полученный из налоговой инспекции или других источников. Для этого необходимо выбрать пути к каждому из классификаторов, нажав кнопку - напротив строки пути классификатора.

Закончив с заполнением информации о юридическом лице (см. рис. 1.9), перейдем к следующему окну (рис. 1.11). В этом окне программа предлагает заполнить дополнительную информацию о юридическом лице.

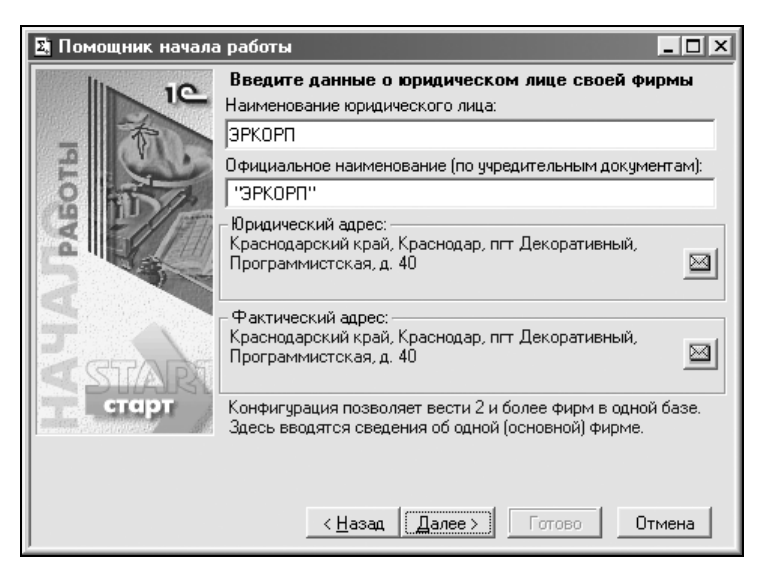

Рис. 1.8. Информация о юридическом лице фирмы

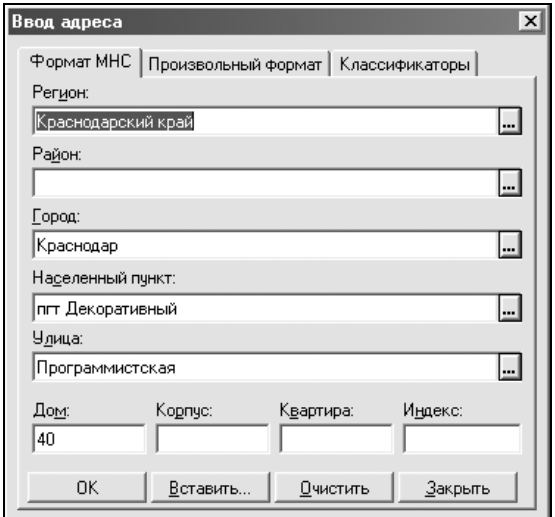

Рис. 1.9. Окно Ввод адреса

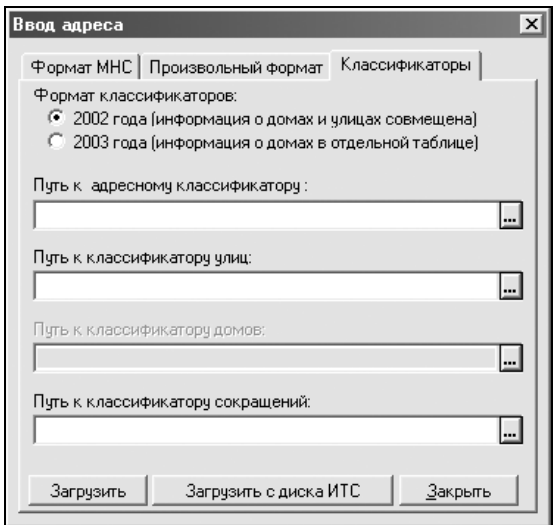

Рис. 1.10. Окно выбора классификатора

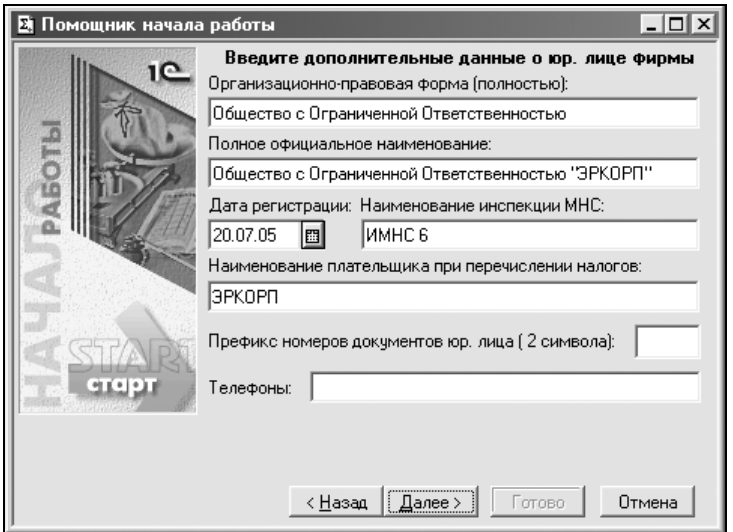

Рис. 1.11. Дополнительная информация о юридическом лице

В следующем окне необходимо ввести коды юридического лица и данные о должностных лицах (рис. 1.12).

На рис. 1.13 изображено окно помощника начала работы, с помощью которого настраивается учетная политика фирмы.

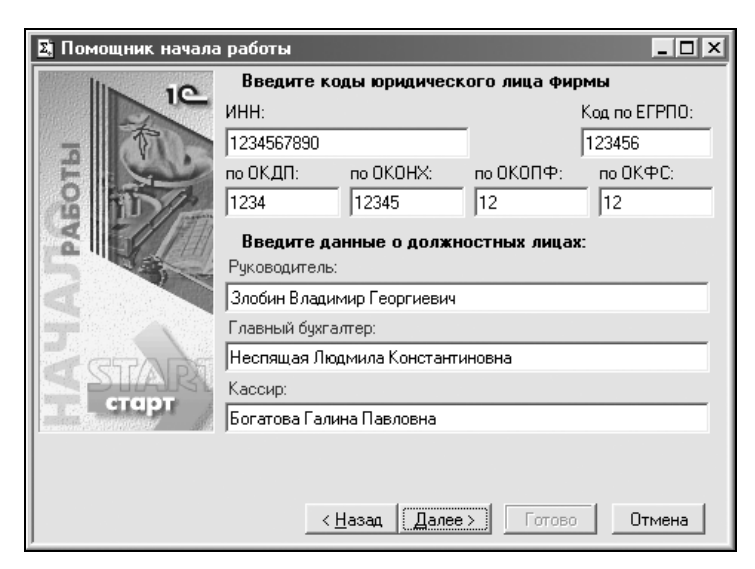

Рис 1.12. Окно ввода кодов юридического лица и данных о должностных лицах

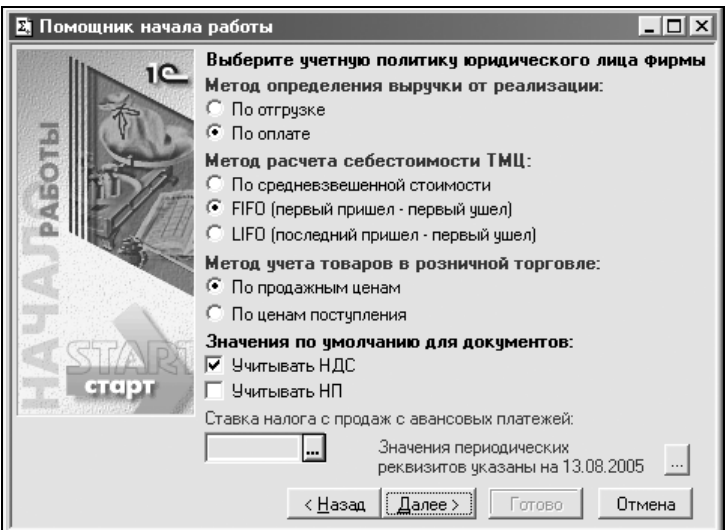

Рис. 1.13. Выбор учетной политики юридического лица

Здесь определяются методы учетной политики и значения по умолчанию для документов.

- Метод определения выручки от реализации.
	- По отгрузке выручка появляется в момент отгрузки товара.  $\bullet$
	- По оплате выручка появляется только после оплаты.  $\bullet$
- Метод расчета себестоимости ТМЦ.
	- • По средневзвешенной стоимости — себестоимость определяется в среднем по всем партиям.
	- FIFO (Первый пришел первый ушел) себестоимость рассчитывается в порядке поступления партий. Рекомендуется при реализации скоропортящихся товаров.
	- LIFO (Последний пришел первый ушел) себестоимость рассчитывается в обратном FIFO порядке. Рекомендуется для товара, имеющего сезонные продажи.
- Метод учета товаров в розничной торговле.
	- По продажным ценам.
	- По ценам поступления.
- Значения по умолчанию для документов.
	- Учитывать НДС.
	- Учитывать НП.

После выбора учетной политики и нажатия кнопки Далее следует окно Ввода наименования аналитического признака управленческого учета фирмы. Оставьте наименование как есть.

За данным окном следует окно параметров основного склада фирмы (рис. 1.14).

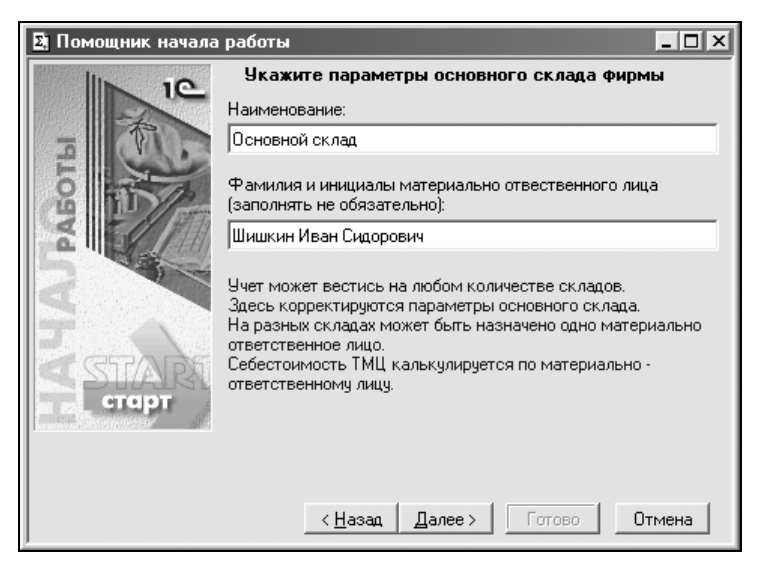

Рис. 1.14. Окно ввода параметров основного склада фирмы и материально ответственного лица

В этом окне предлагается ввести наименование основного склада и материально ответственное лицо этого склада.

Следующим этапом является окно ввода основного банковского счета (рис. 1.15).

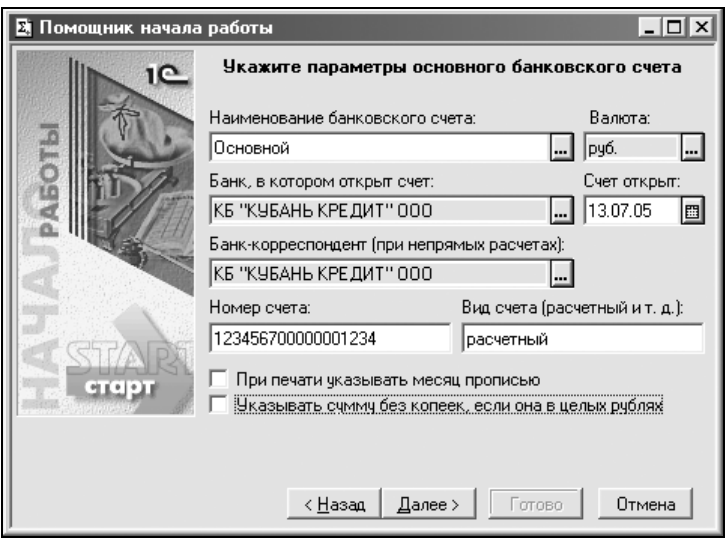

Рис. 1.15. Окно ввода параметров основного банковского счета

Здесь необходимо заполнить все приведенные реквизиты.

- Наименование банковского счета любое, удобное для работы.
- Валюта валюта счета.
- Банк, в котором открыт счет.
- Счет открыт дата открытия счета.
- Банк-корреспондент (при непрямых расчетах).
- Номер счета номер основного счета.
- Вид счета вид основного счета (расчетный, .....).
- При печати указывать месяц прописью в документах с датой месяцы будут выводиться не под номерами, а с именами.
- Указывать сумму без копеек, если она в целых рублях.

Справа от строк Банк, в котором открыт счет и Банк-корреспондент есть кнопки , при нажатии на которые мы попадем в справочник выбора банка. Изначально он пустой (рис. 1.16).

| <b>В Справочник: Банки (классификатор БИК) (Выбор)</b><br>l - I⊡I × |                                            |                 |               |
|---------------------------------------------------------------------|--------------------------------------------|-----------------|---------------|
| ■ □ E 2 2 - 【 F + F + F B B E F O Y                                 |                                            |                 |               |
| —  Банки (классификатор БИК)                                        | Наименование                               | Местонахождение | <b>II ENK</b> |
| Закрыть                                                             | Добавить банки из Классификатора банков РФ |                 |               |

Рис. 1.16. Пустое окно Справочник: Банки

Данный справочник используется не только для выбора банка, в котором открыт счет, но и для дальнейших расчетов с поставщиками и покупателями.

Существует несколько возможностей добавления нового банка в справочник.

1. Ввести банк и его реквизиты вручную. Для этого достаточно на панели управления нажать кнопку  $\frac{180}{100}$ , после чего появится окно ввода реквизитов нового банка (рис. 1.17). После этого достаточно ввести реквизиты и нажать кнопку ОК.

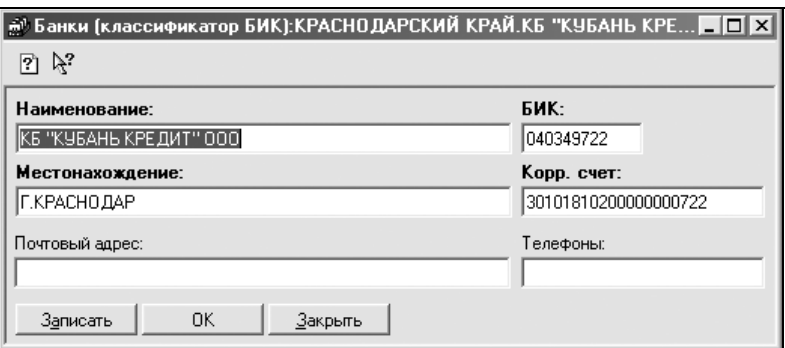

Рис. 1.17. Окно ввода реквизитов банка

2. Добавить справочник из классификатора. Для этого необходимо (см. рис. 1.17) нажать кнопку Добавить банки из Классификатора банков РФ. Появится окно Обновление "Классификатора банков РФ" (рис. 1.18).

В этом окне предлагается выбрать, откуда будет загружаться классификатор: с диска ИТС, содержащего базу "Гарант. Налоги, бухучет, предпринимательство", или из Интернета с web-сайта агентства "РосБизнесКонсалтинг".

Выбрав нужный источник, нажмите кнопку Выполнить.

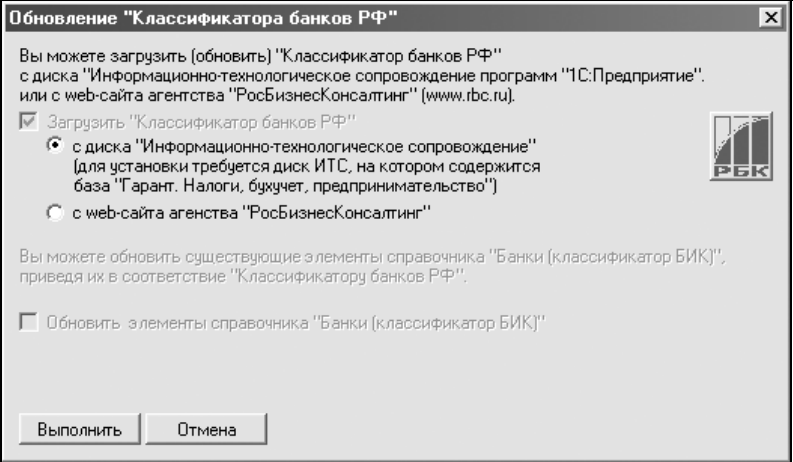

Рис. 1.18. Окно Обновление "Классификатора банков РФ"

3. По завершению выполнения обновления классификаторов перед вами появится окно выбора региона банка (рис. 1.19).

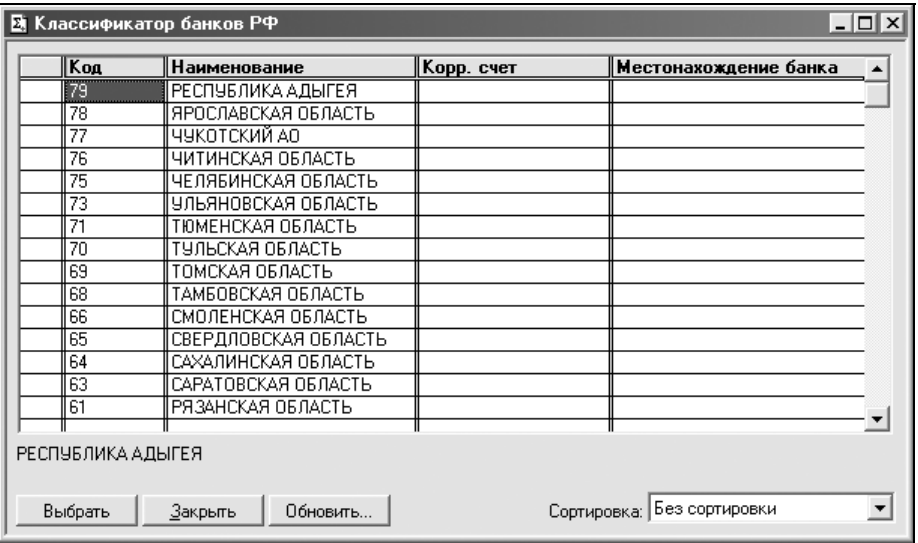

Рис. 1.19. Окно выбора региона банка